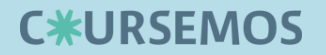

# 학습플랫폼 학습자 매뉴얼 <안내 PART>

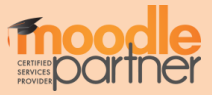

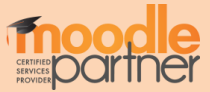

# 아이디(학번)와 비밀번호를 입력하여 학습플랫폼에 로그인합니다.

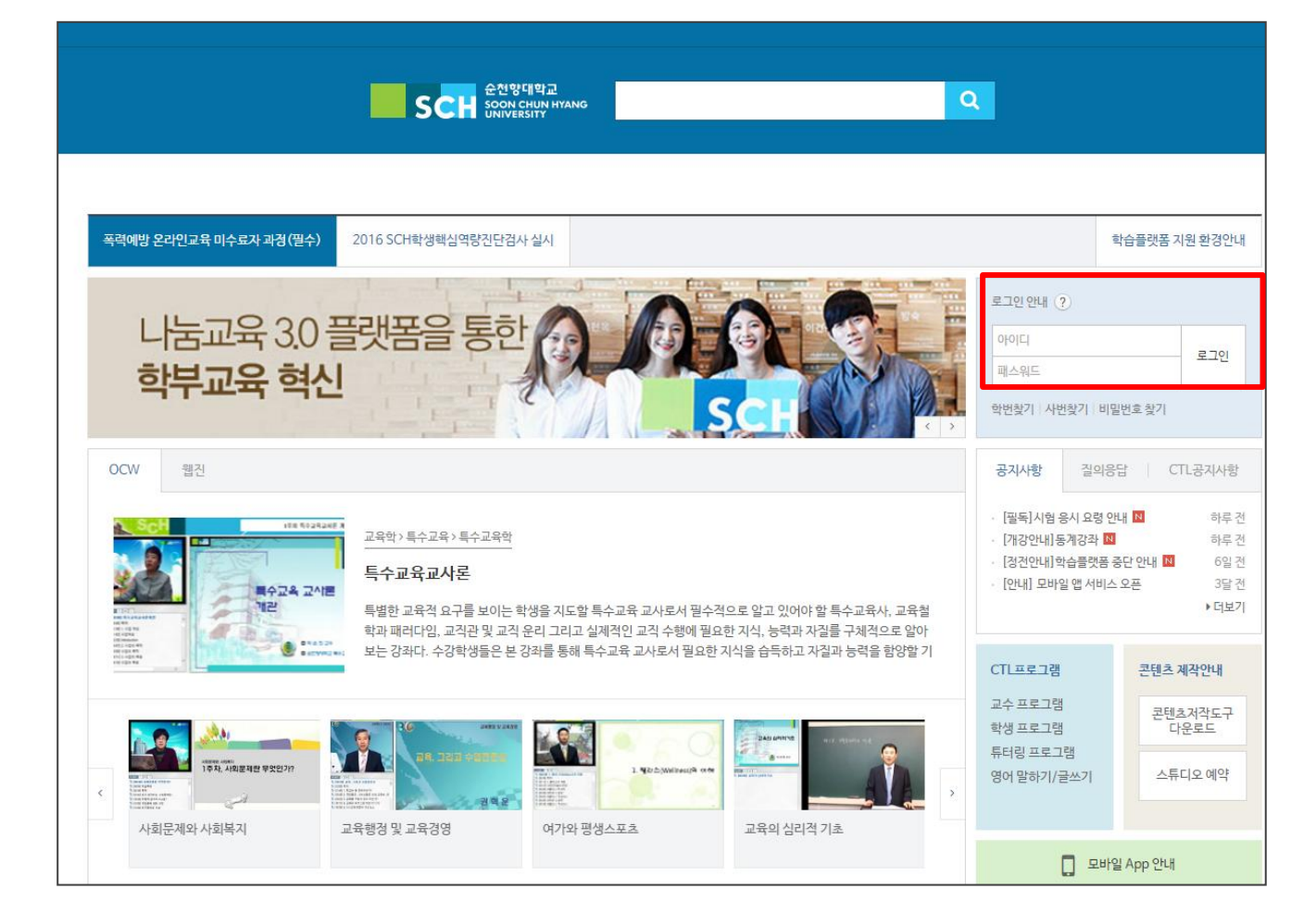

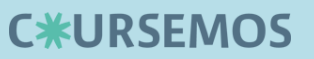

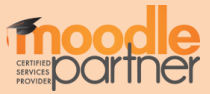

#### 로그인 후, 내 강의실을 눌러 학습플랫폼에 접속합니다.

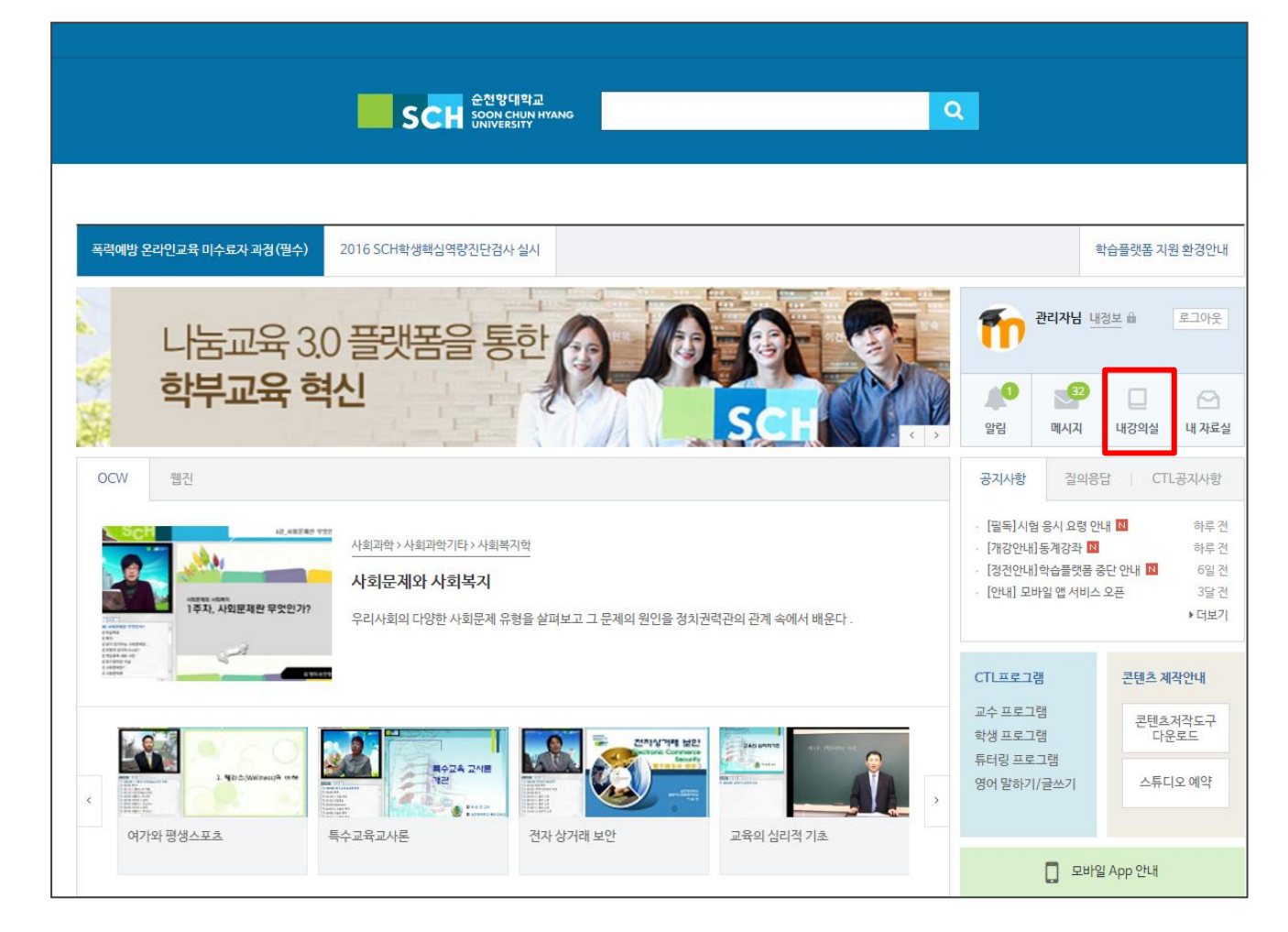

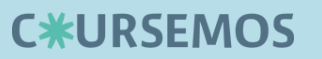

2. 학습 플랫폼 접속

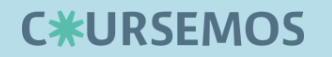

# 3. 메인 화면

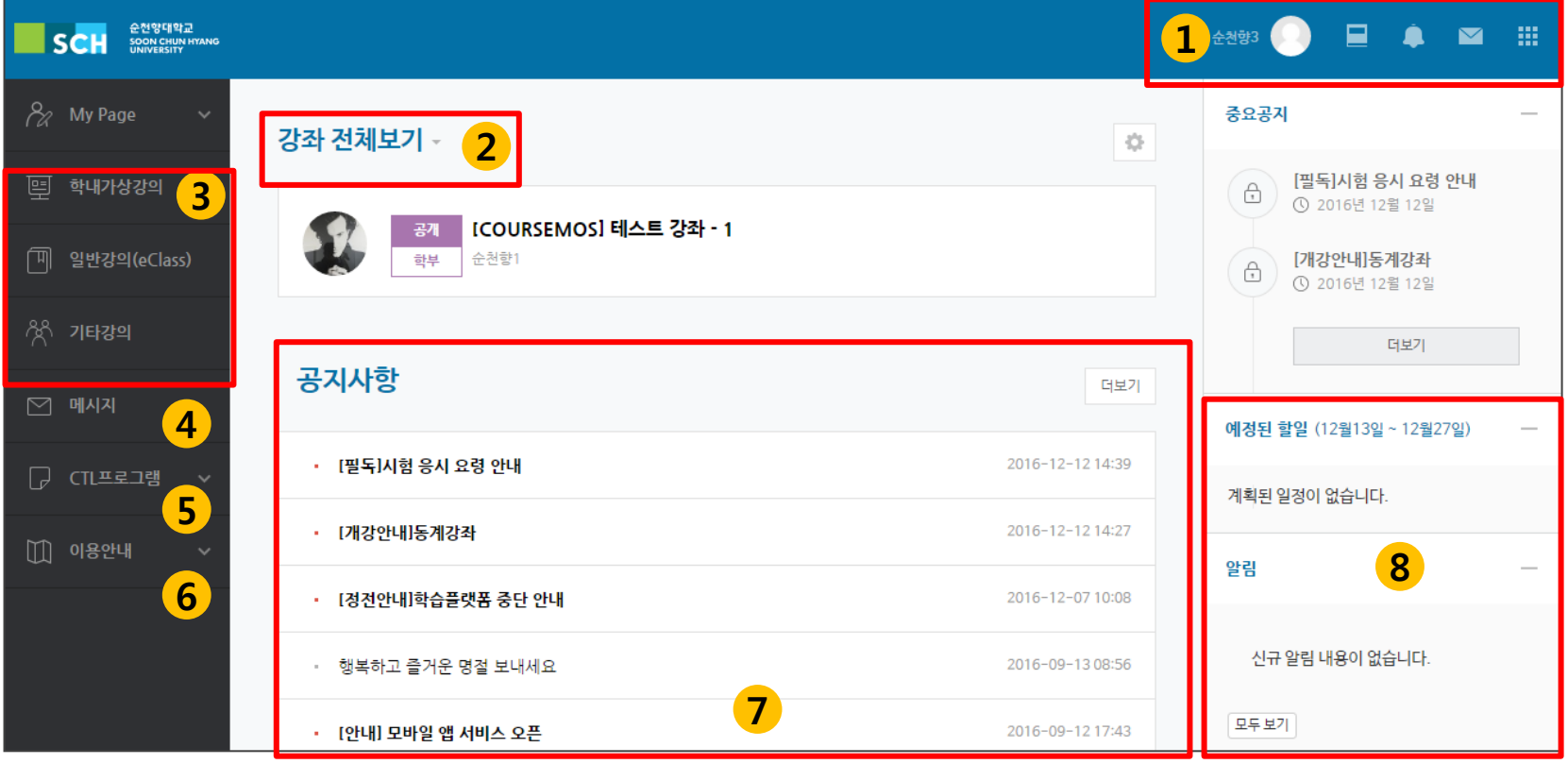

- 개인기능 (개인정보/시간표/일정 관리/강좌목록/알림/메시지)
- 및 교내 CTL 서비스 링크로 이동할 수 있습니다.
- 강좌 전체보기: 현재 자신이 수강하는 강좌의 목록을 보여줍니다.
- 강좌 조회: 학내가상강의- 정규과정, 일반강의 eClass, 기타 강의 비정규 강좌 조회, 공개강좌 조회 가능
- 메시지: 자신에게 발송된 메시지 수신함입니다.
- CTL프로그램: CTL에서 운영하는 프로그램
- 이용안내: 공지사항, Q&A, 매뉴얼 게시판 입장.
- 공지사항/진행 강좌 공지 : 전체 공지 사항 혹은 수강하는 각 강좌의 공지사항을 볼 수 있습니다.
- 예정된 할일: 자신이 수강하는 강좌 별 현재 주차에 해야 할 일을 확인할 수 있습니다.

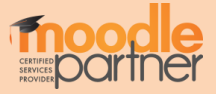

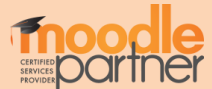

∙ 개인정보를 수정하려면 우측 개인정보 수정 버튼을 누릅니다. ∙ 학습플랫폼 언어를 변경하려면 개인 프로필 위 언어설정을 누릅니다.

#### 개인정보 확인 및 언어 변경이 가능합니다.

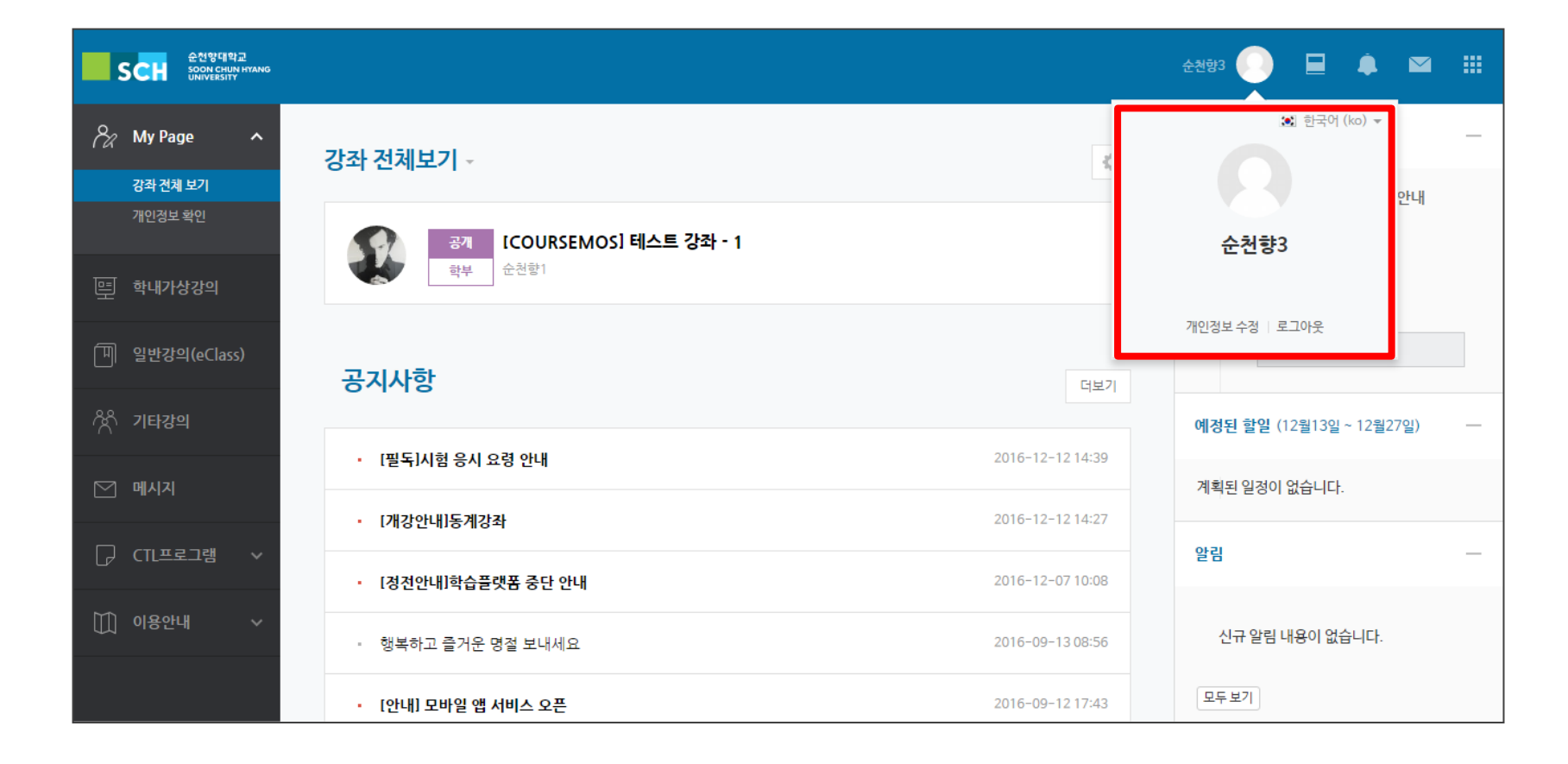

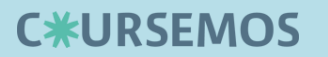

4. 개인 메뉴

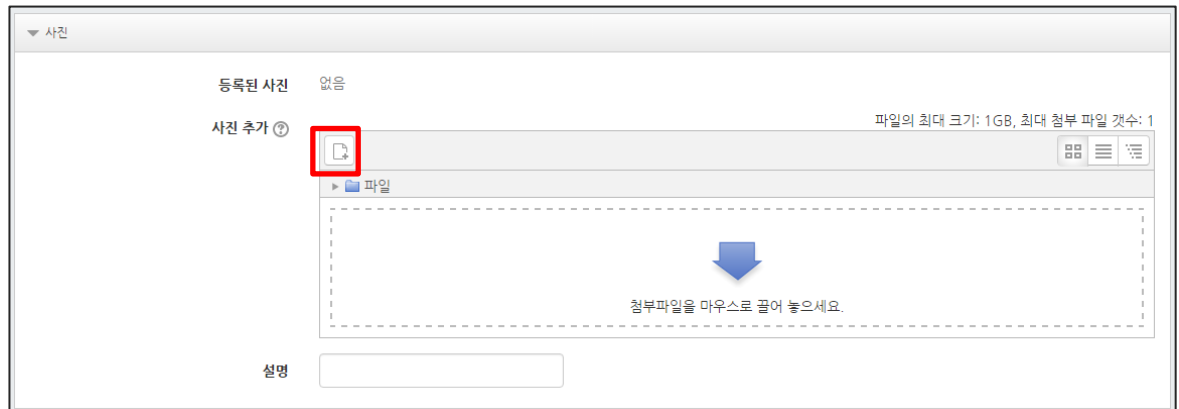

#### 프로필에 들어갈 사진을 추가 합니다.

∙ 드래그 앤 드롭 혹은 새 파일 추가 아이콘을 클릭하여 업로드 할 사진을 선택합니다.

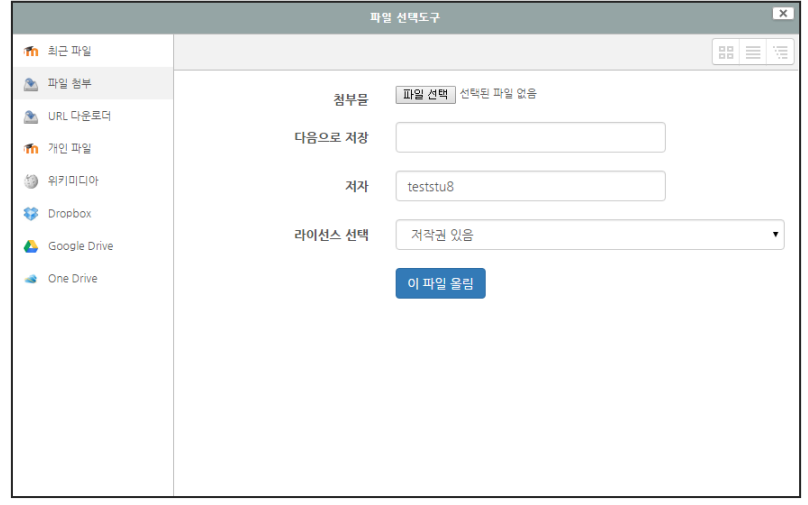

∙ 파일첨부 → 파일선택, 업로드 하려는 파일 추가

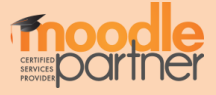

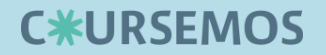

# 4.2. 전체 알림

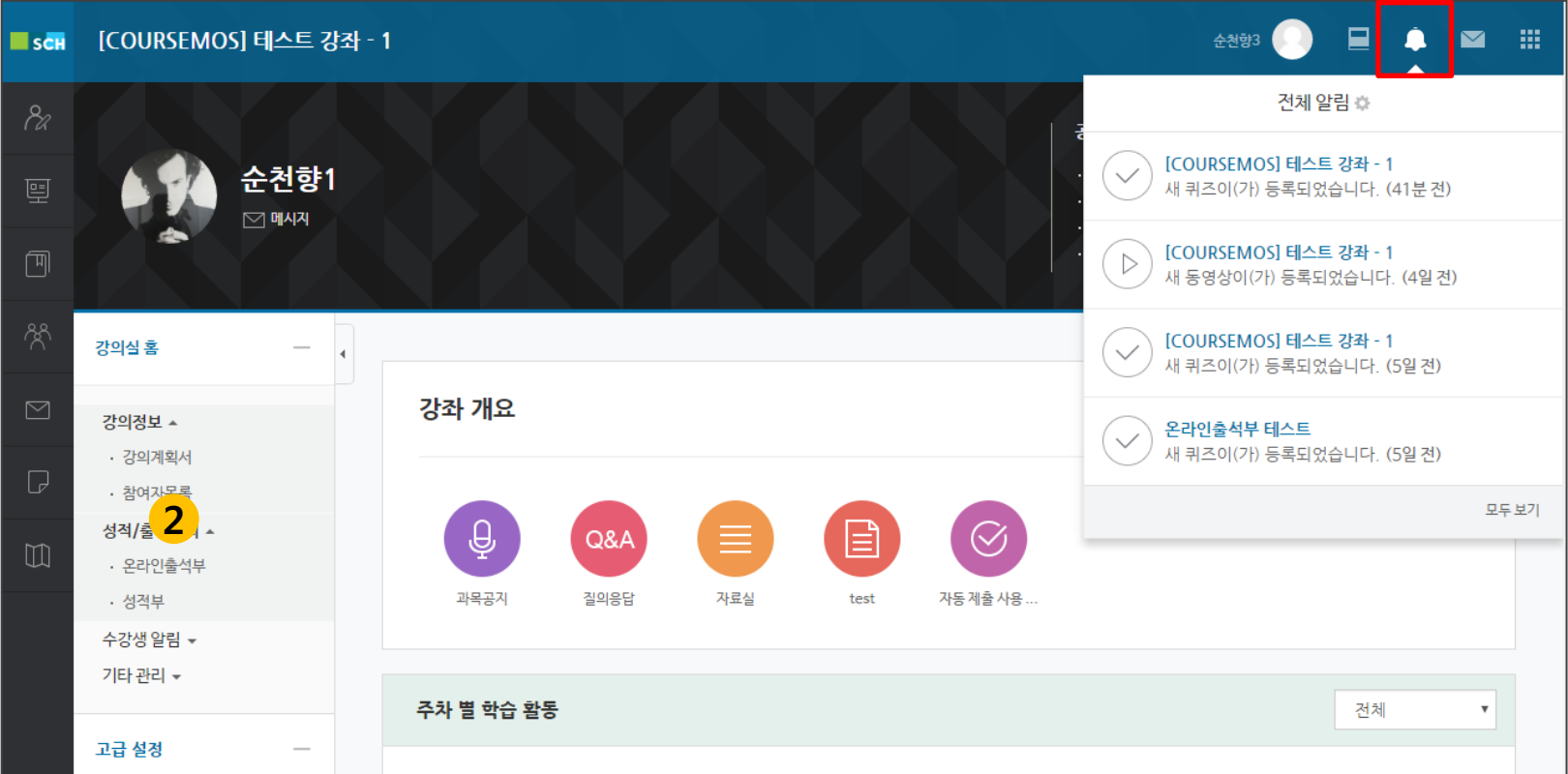

#### 화면 우측 상단 전체 알림을 통해 수강하는 강의의 최신 정보를 확인 할 수 있습니다. (공지사항, 과제, 퀴즈 등의 등록 알림 확인)

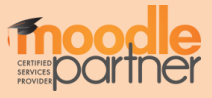

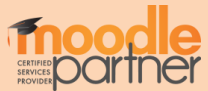

① 메시지 목록을 간단하게 확인합니다. ② 메시지 목록 전체를 확인합니다.

#### 화면 우측 상단 및 좌측 메지시 탭에서 수신된 메시지를 확인할 수 있습니다.

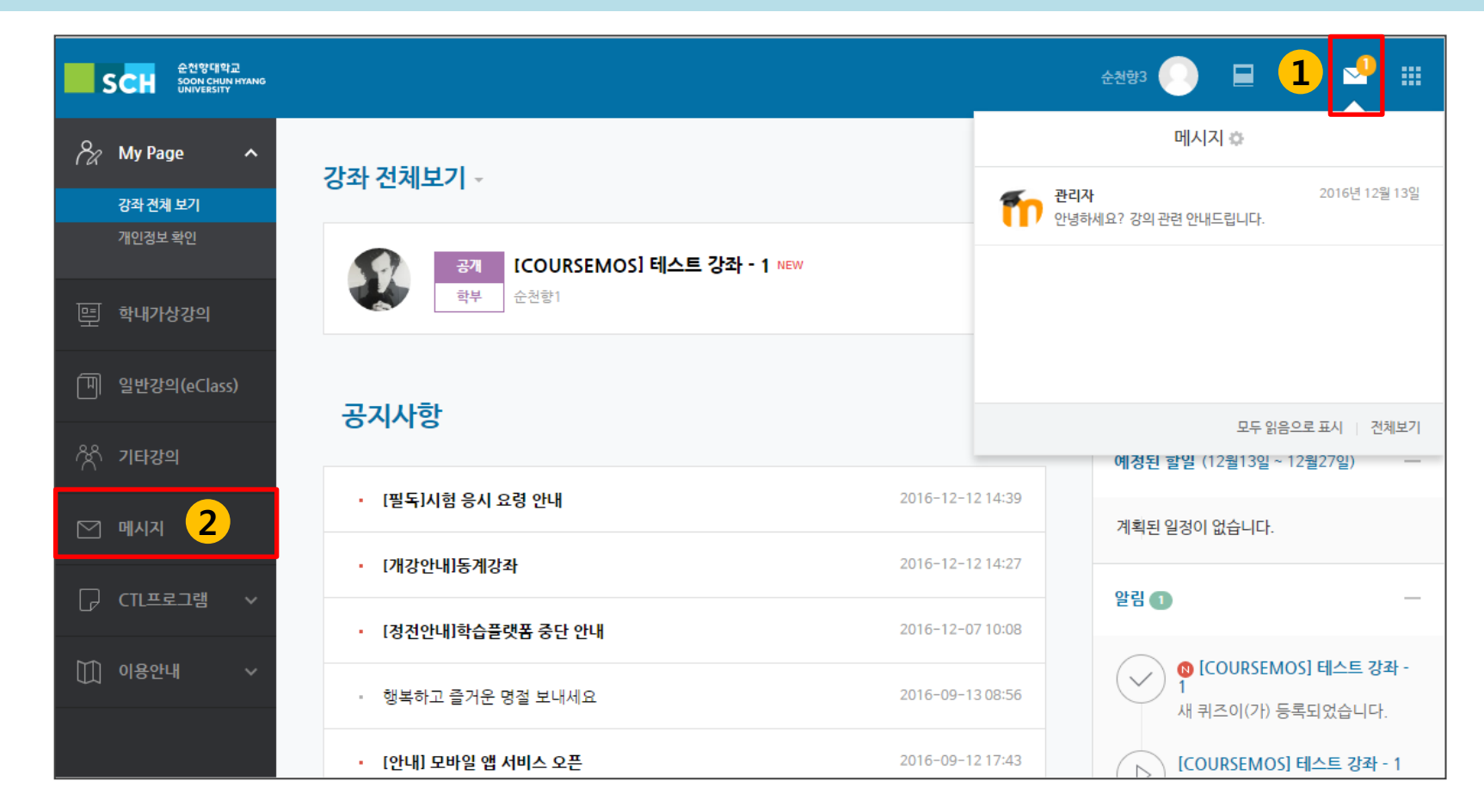

# **C\*URSEMOS**

# CERTIFIED<br>SERVICES<br>PROVIDER

① 수강생 알림 – 메시지 보내기에서 전송 대상을 선택합니다. ② 메시지 내용 입력 후, 메시지를 전송합니다.

#### 해당 강좌에 접속하여 같은 강좌 내 학생 혹은 교수자에게 메시지를 전송할 수 있습니다.

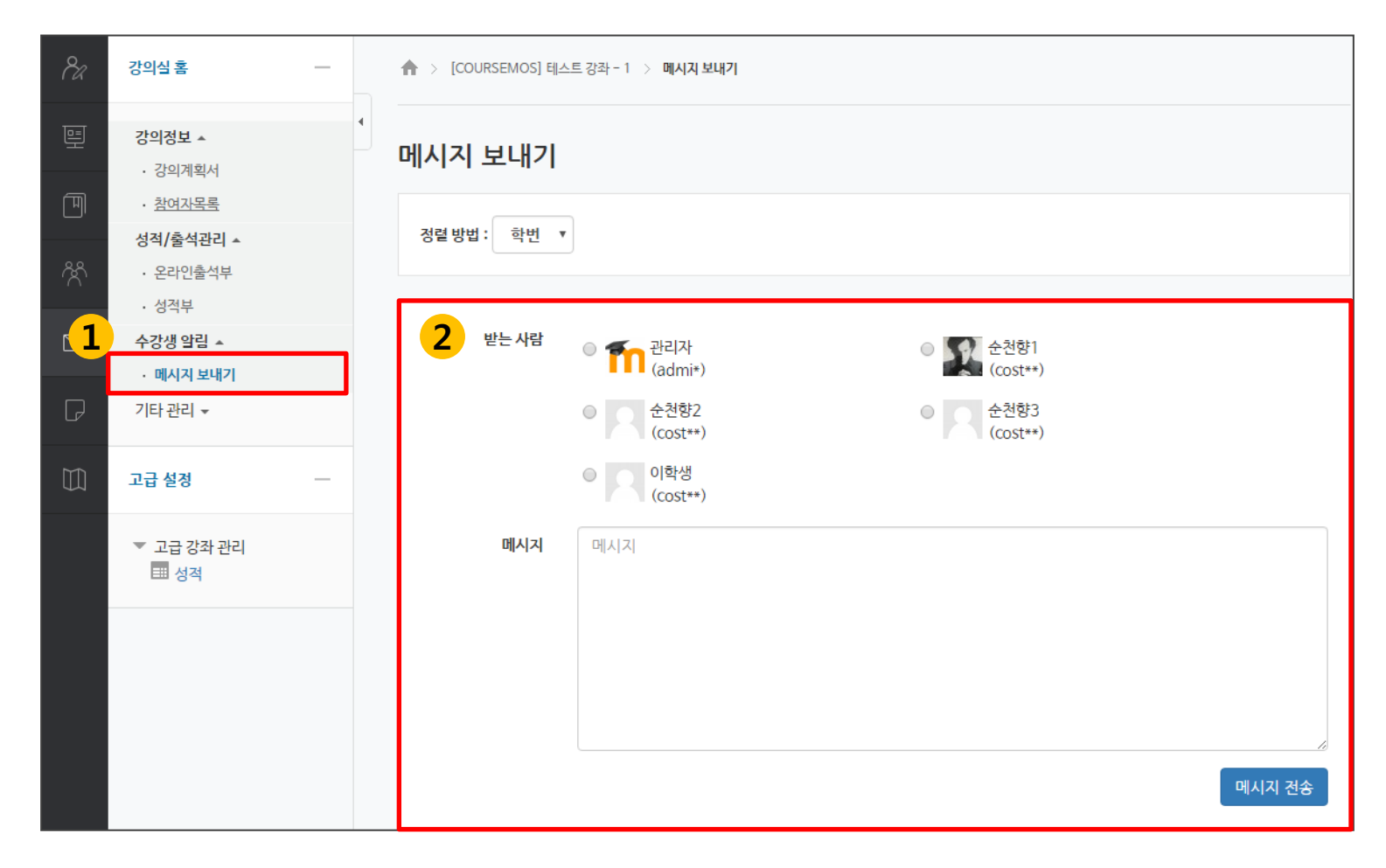

# **C\*URSEMOS**

# 4.4. 메시지 발신

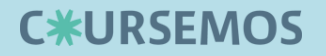

# 학습자 매뉴얼 <학습 PART>

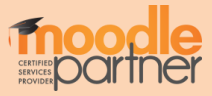

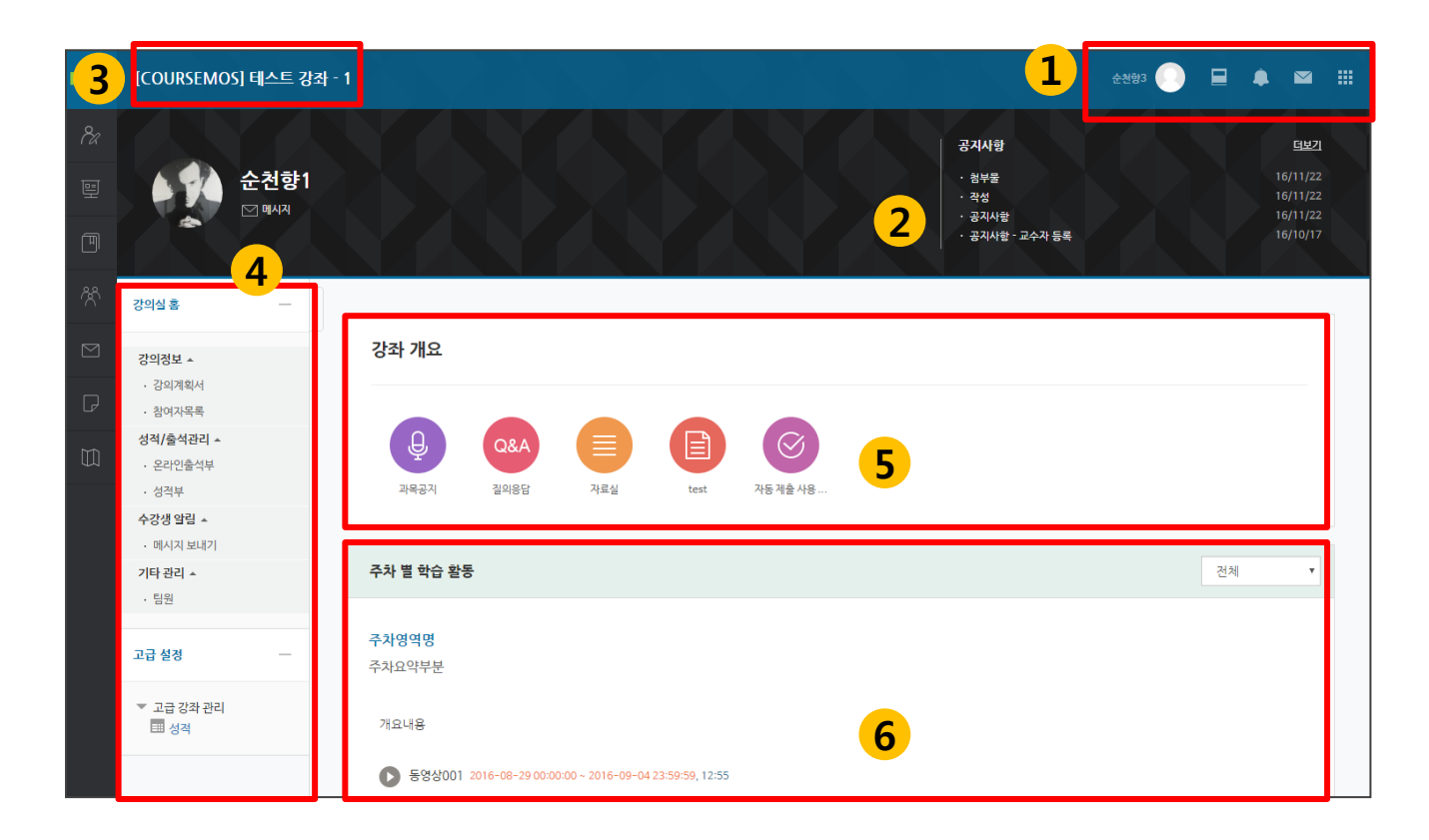

 개인 메뉴: 개인정보 확인, 수강 강좌 정보, 메시지, 알림 확인 강의실 정보 : 해당 강좌의 교수자 정보, 강의 공지사항 등 강의실 홈: 해당 강의실 메인 화면 이동 강의실 메뉴: 강의 정보, 성적/출석 관리, 수강생 알림, 기타 관리 등 강의실 개요: 교수자가 편집한 강의 정보, 공지사항 및 Q&A 게시판, 학기 전반에 걸친 학습자료와 학습활동 등 주차/토픽 별 강의 : 주차/토픽 단위로 등록한 학습자료 및 학습활동 노출 영역

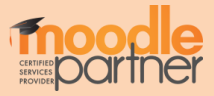

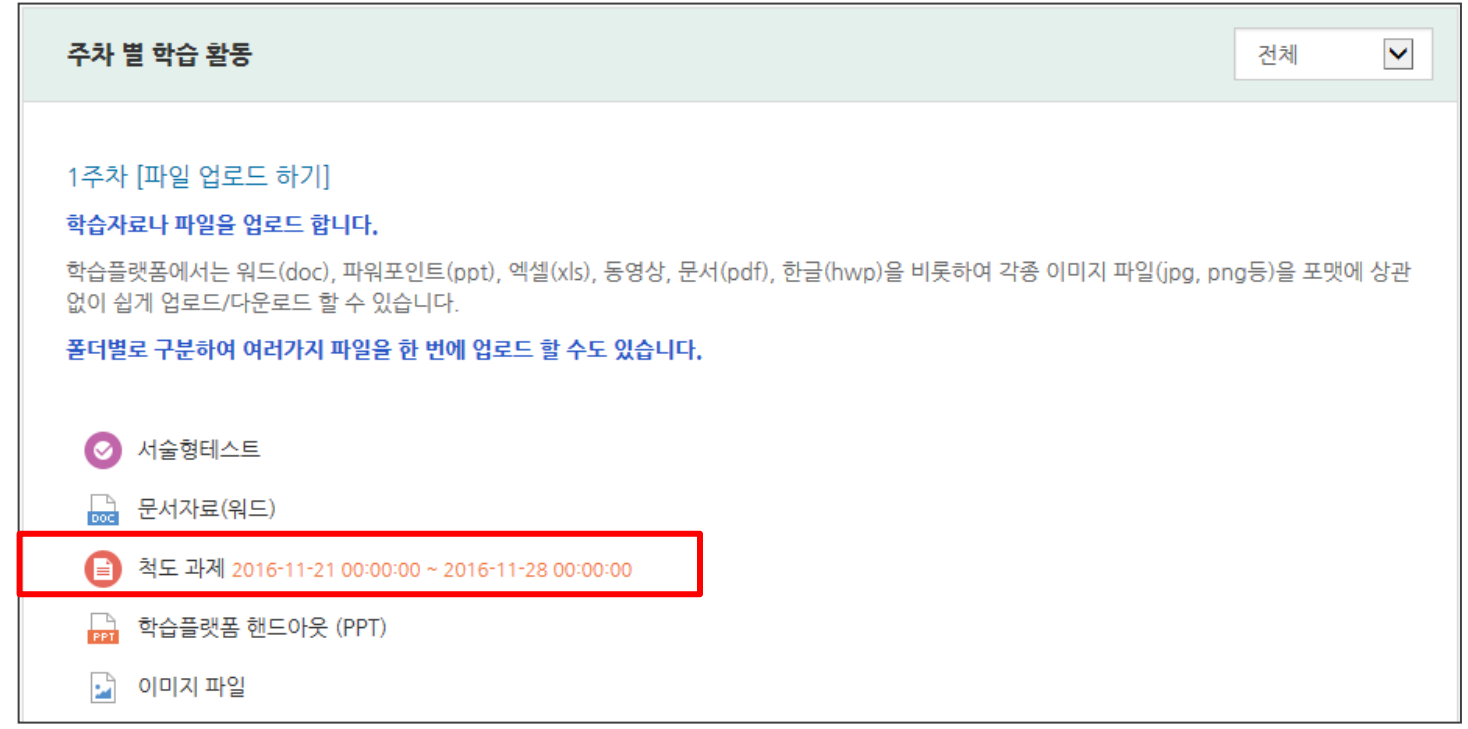

#### 출제된 과제를 직접 작성하거나, 파일을 첨부하여 제출합니다.

∙ 과제의 제출 기한에 따라 예정된 할 일에 표시됩니다. 정해진 기간 내에 과제를 제출하지 못할 경우, '늦음'으로 표시가 되어 교수님께 전달됩니다. 성적의 불이익을 받지 않기 위해 마감 일시를 확인하여 기한에 맞게 제출하세요.

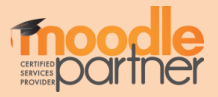

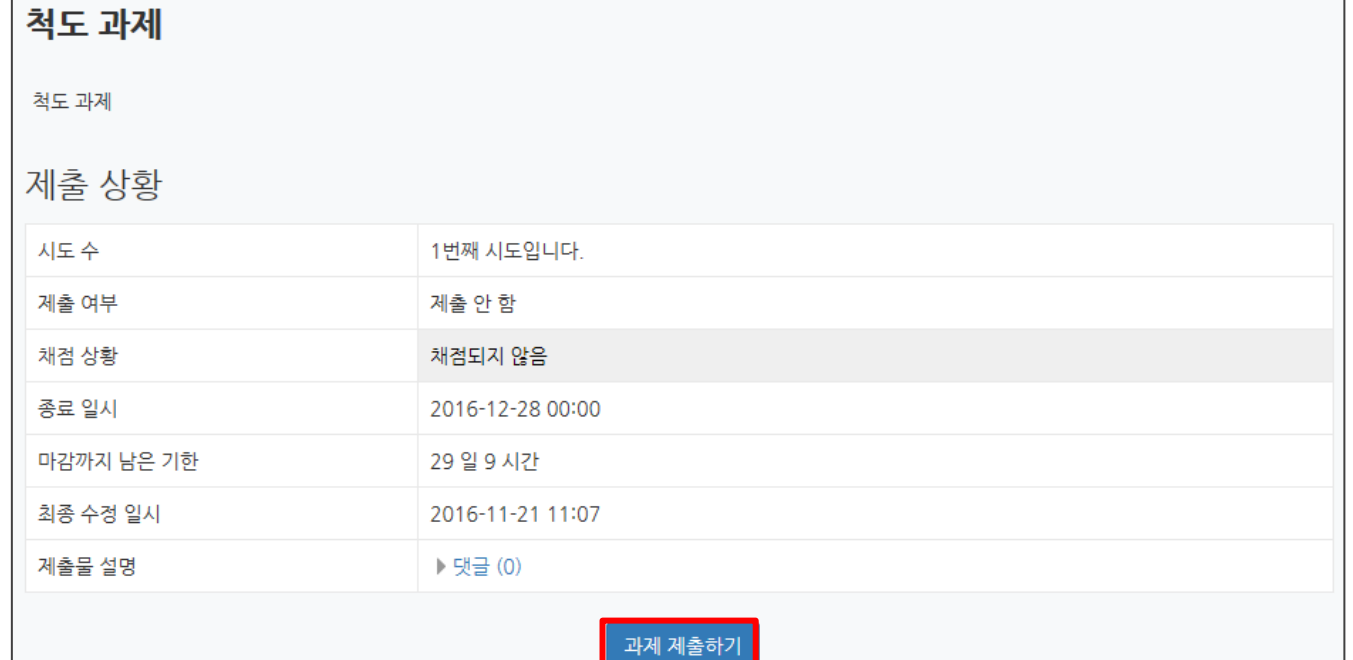

#### 과제 내용을 확인하여 과제를 수행한 후 제출 할 수 있습니다.

- ∙ 과제 제출하기 버튼을 눌러 과제를 직접 작성하거나 과제 파일을 업로드 합니다.
- ∙ 제출 여부: 과제를 제출 했는지 안 했는지 여부
- ∙ 채점 상황: 제출한 과제가 채점이 됐는지 여부
- ∙ 종료 일시: 과제 제출 마감 일시
- ∙ 제출물 설명: 클릭하여 제출물에 대한 부연 설명을 입력할 수 있습니다.

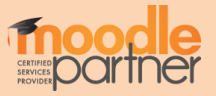

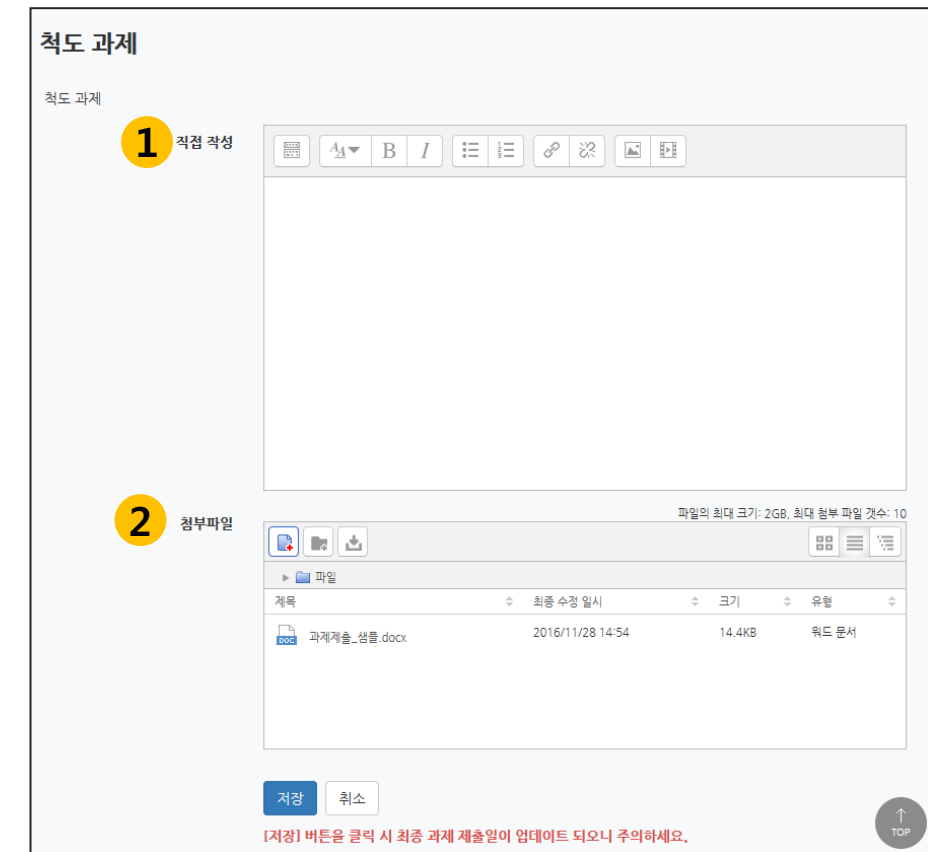

#### 과제물을 제출하는 방법은 직접 작성, 파일 제출물 2가지 형식이 있습니다.

① 직접작성: 과제를 게시판에 글을 작성하는 형식으로 사이버 캠퍼스에 직접 작성하여 제출합니다 ② 파일 제출물: 과제를 파일로 업로드하고 제출합니다 과제물 작성 혹은 업로드 후에 저장을 눌러 마무리합니다.

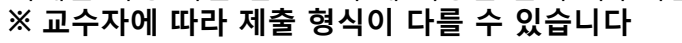

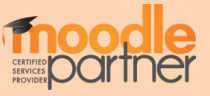

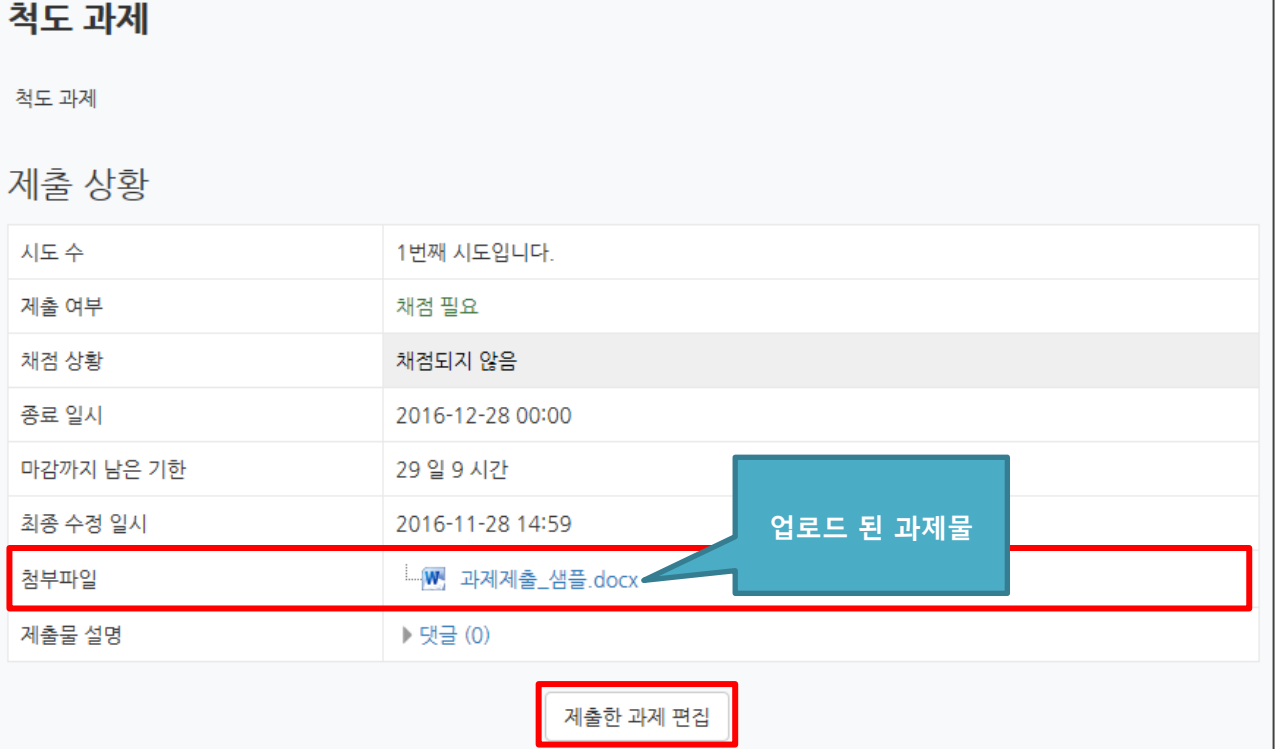

'제출한 과제 편집' 버튼이 보일 경우, 제출 마감일까지 제출물 편집이 가능하며 최종적으로 업로드 한 제출물이 채점 대상이 됩니다.

(과제 제출 완료 버튼이 따로 없기 때문에 최종 업로드 한 과제물이 채점 대상임)

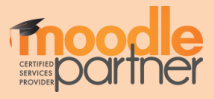

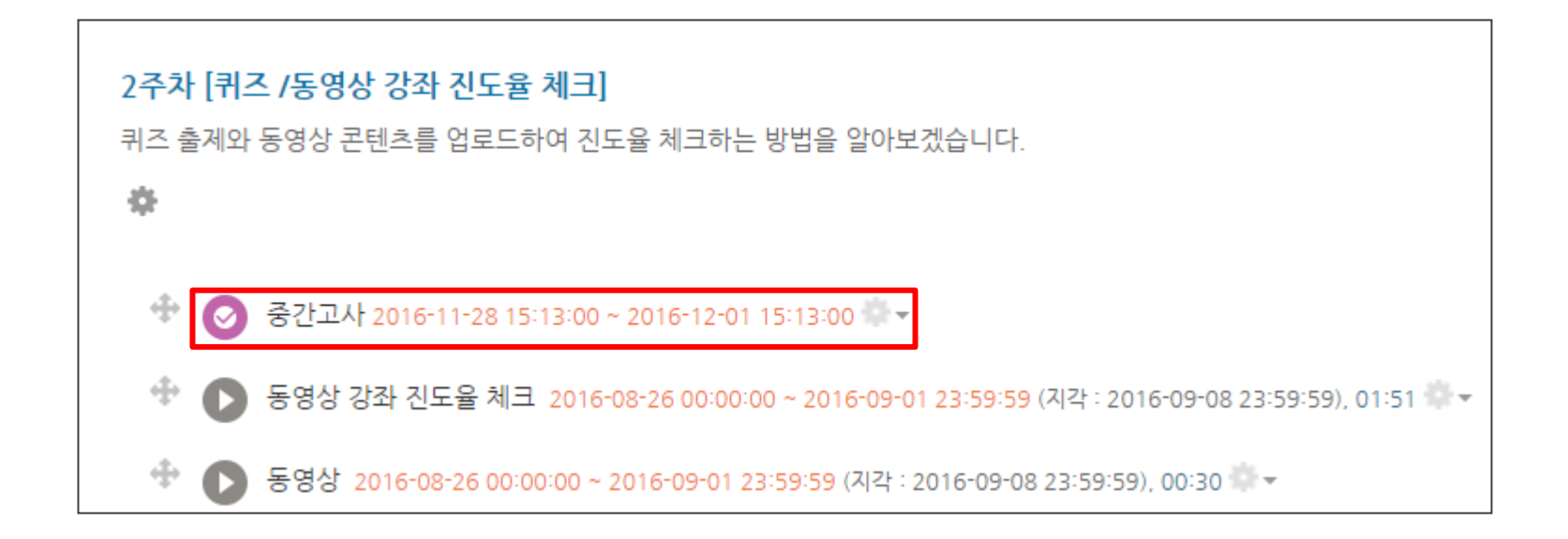

#### 퀴즈 아이콘을 클릭하여 교수자가 출제한 퀴즈에 응시합니다.

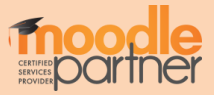

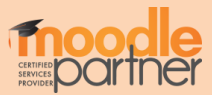

#### ② 시험 시작하기 버튼을 눌러 시험에 응시합니다.

예를 들어, 이 시험은 2016년 12월 14일 오전 10:23부터 응시할 수 있고, 2016년 12월 16일 오전 10:23에 종료됩니다. 시간 제한은 20분입니다.

#### ① 퀴즈 정보를 표시합니다.

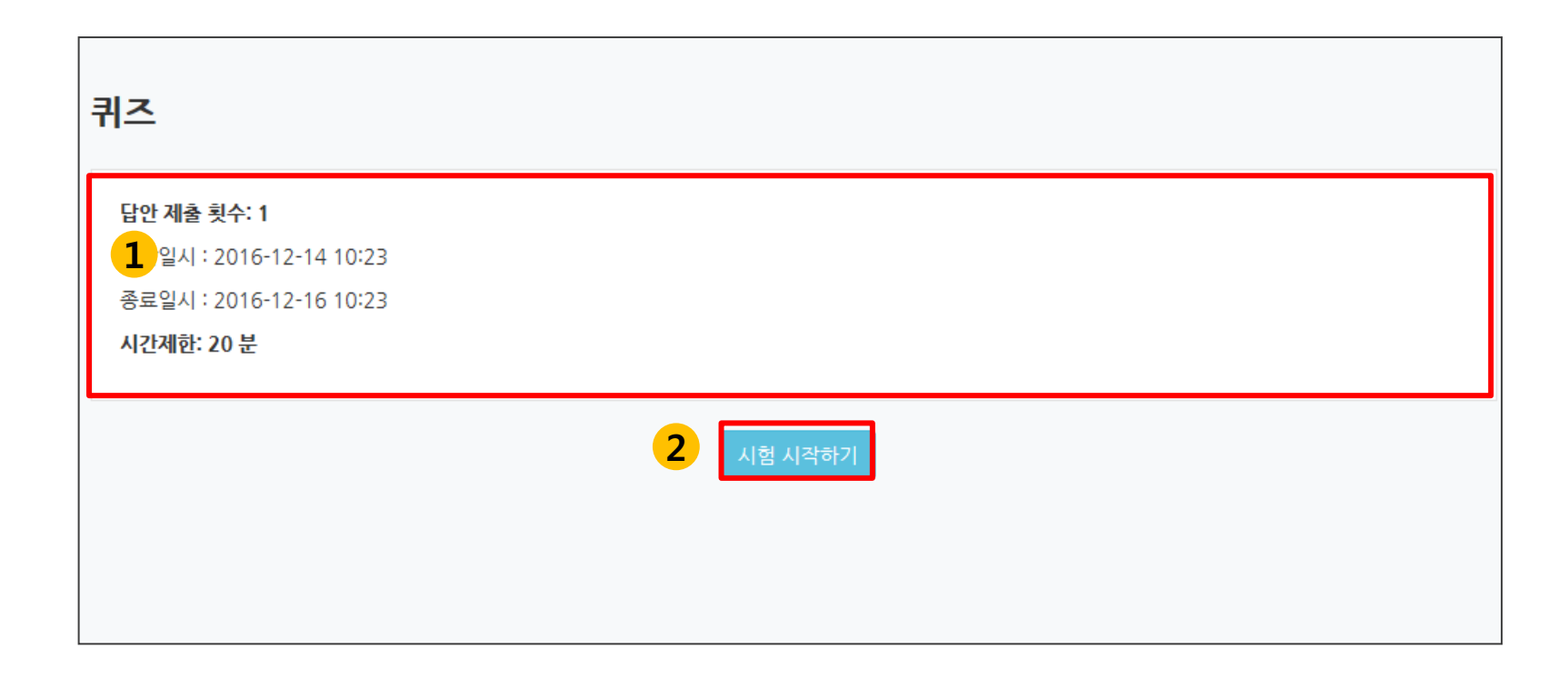

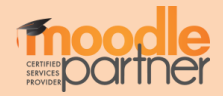

#### 시험에 응시합니다. 시험 종류는 단답식, 주관식, 서술형 등 출제자의 의도에 따라 다양합니다

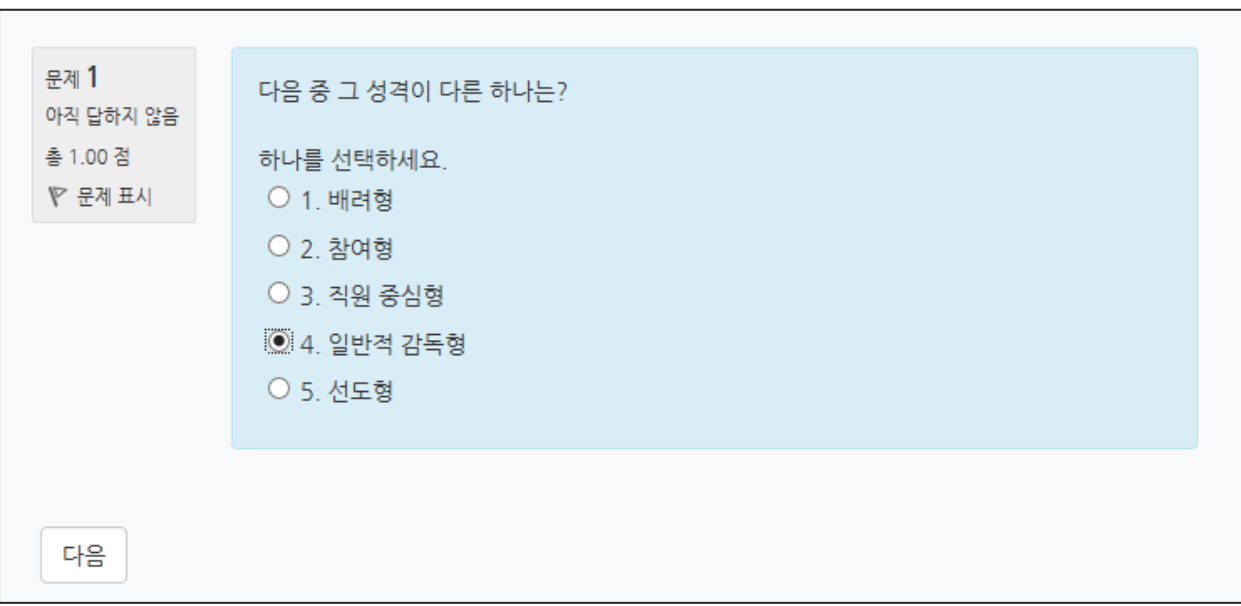

### 출제자의 의도에 따라 시간 제한 및 응시 시도에 대한 제한이 다를 수 있습니다.

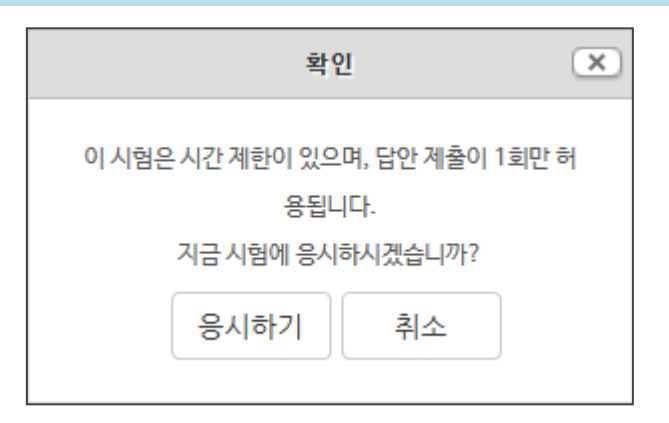

# **C\*URSEMOS**

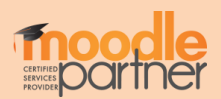

#### (문제 출제한 교수님마다 응시 횟수나 응시 시간 제한이 있을 수 있음)

#### '제출 및 종료' 버튼을 눌러 제출을 마무리 합니다.

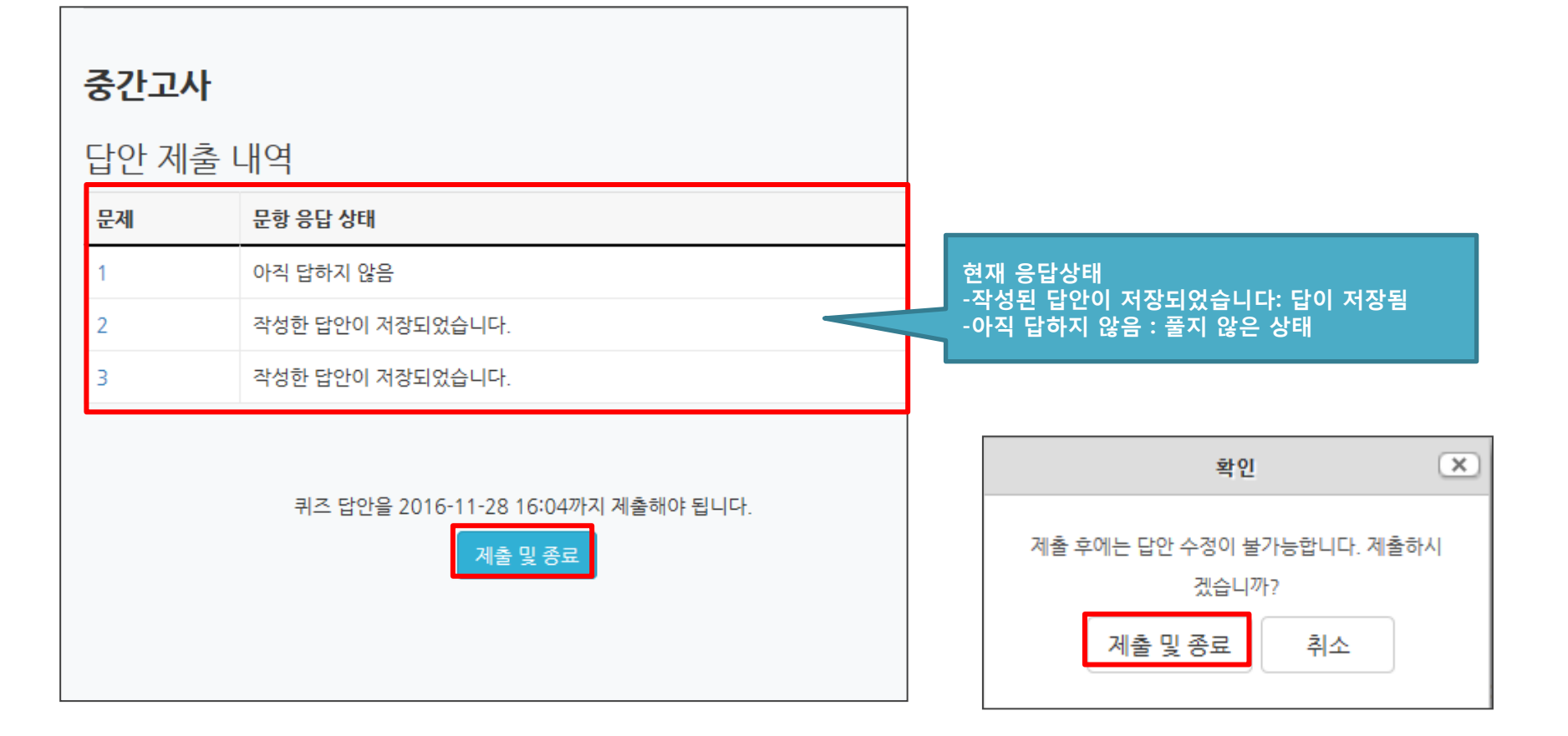

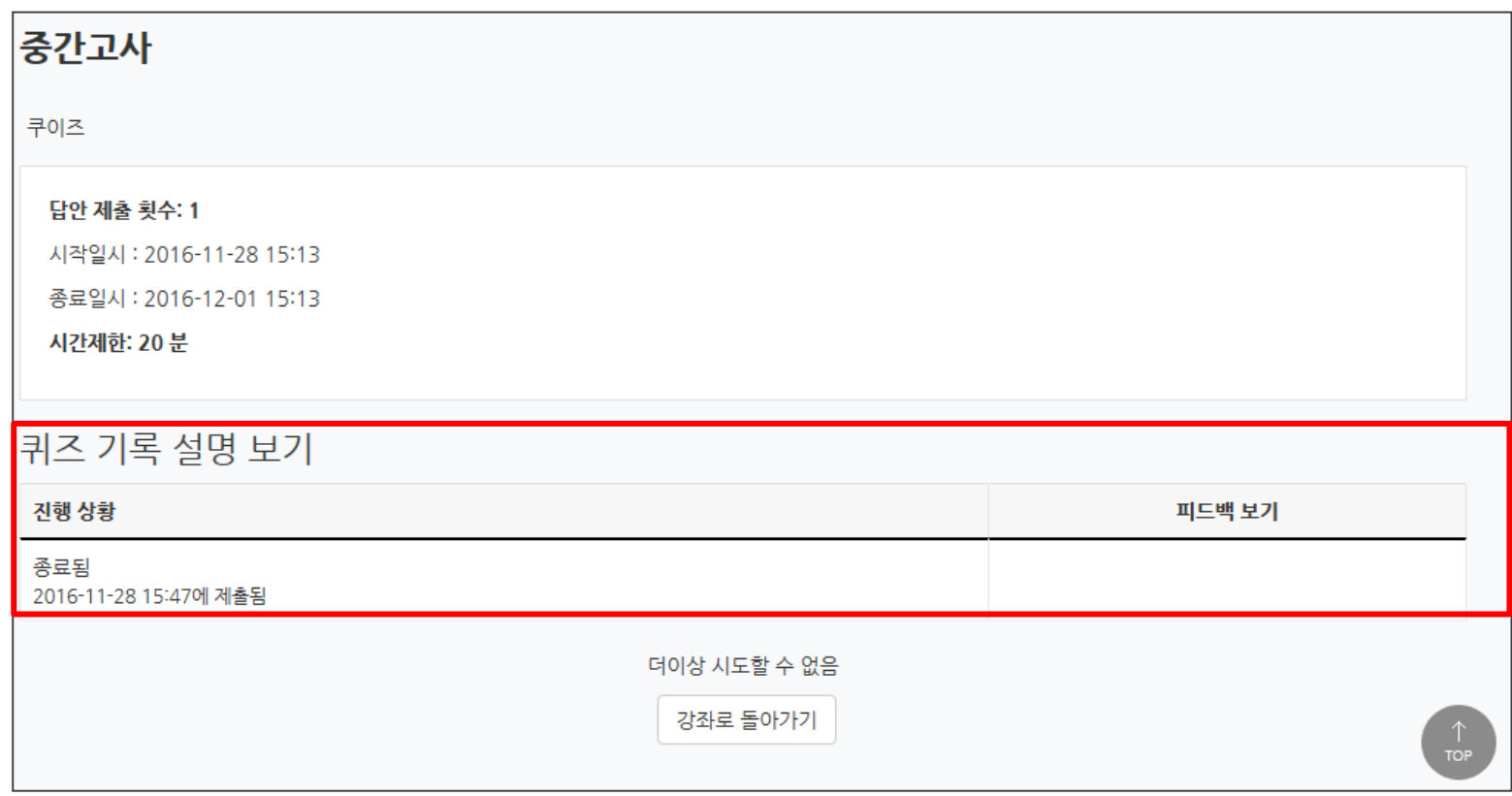

#### 제출 후, 자신의 응시 기록을 확인합니다.

#### 교수자가 응시 횟수에 제한을 걸지 않았다면 '다시 응시하기' 버튼을 눌러 기한 내에 재 응시가 가능합니다 (위 이미지처럼 종료됨, 제출됨으로 보여야 최종 제출 완료가 된 것임)

#### ※ 제출 후, 퀴즈에 재도전 할 시 이전 시도에서 기록한 답안은 삭제될 수 있음

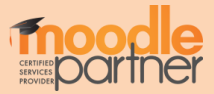

# 4. 진도율 확인

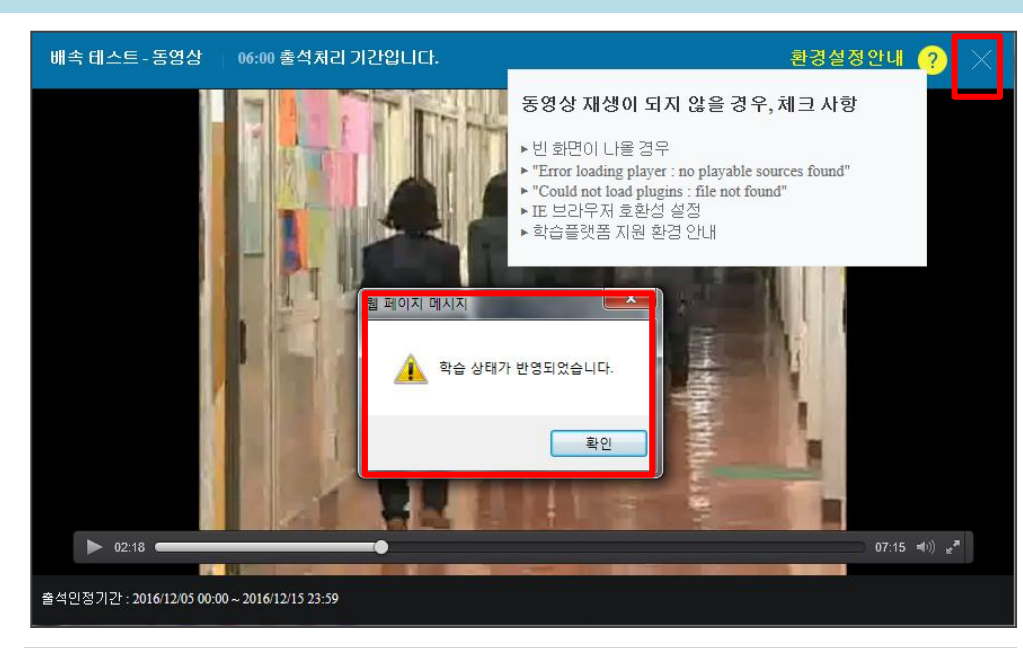

#### 동영상 및 e-contents 시청이 끝난 후에는 반드시 우측 상단의 X 버튼을 눌러야 진도처리가 정상적으로 반영됩니다.

 $\times$  진도율 체크는 모바일 앱, pc웹에서만 가능하며, 모바일 웹을 통해 시청한 콘텐츠는 진도율 기록이 되지 않습니다.

동영상 재생에 문제가 있다면 우측 상단에 ?(물음표) 를 눌러 스스로 진단해 보시기 바랍니다.

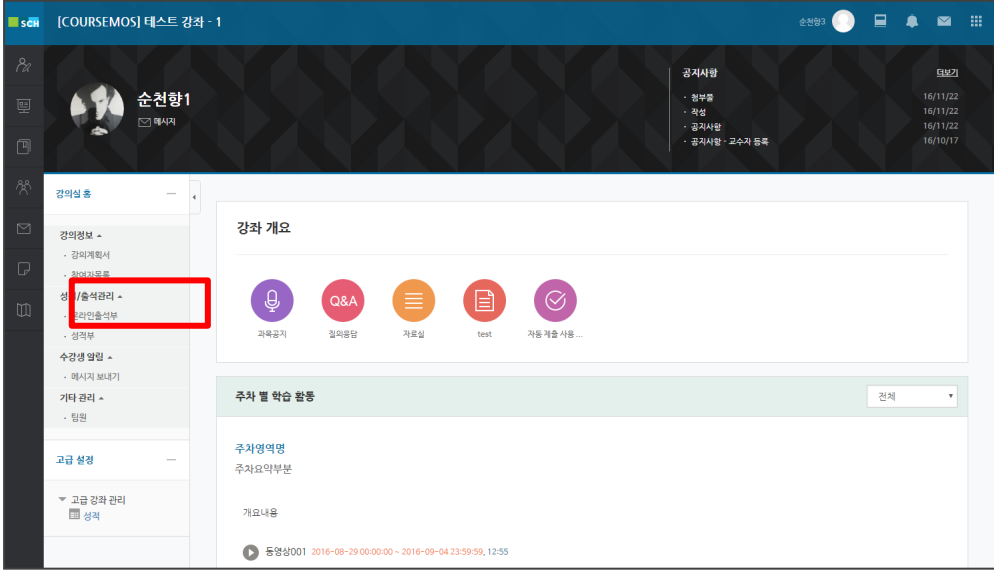

강좌 접속 후, 좌측 성적/출석관리 – 온라인출석부 에서 학습 진도율 및 출석 현황을 열람할 수 있습니다.

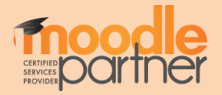

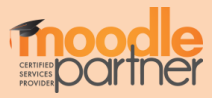

# 자신의 동영상/이러닝 콘텐츠의 출석 현황을 확인할 수 있습니다.

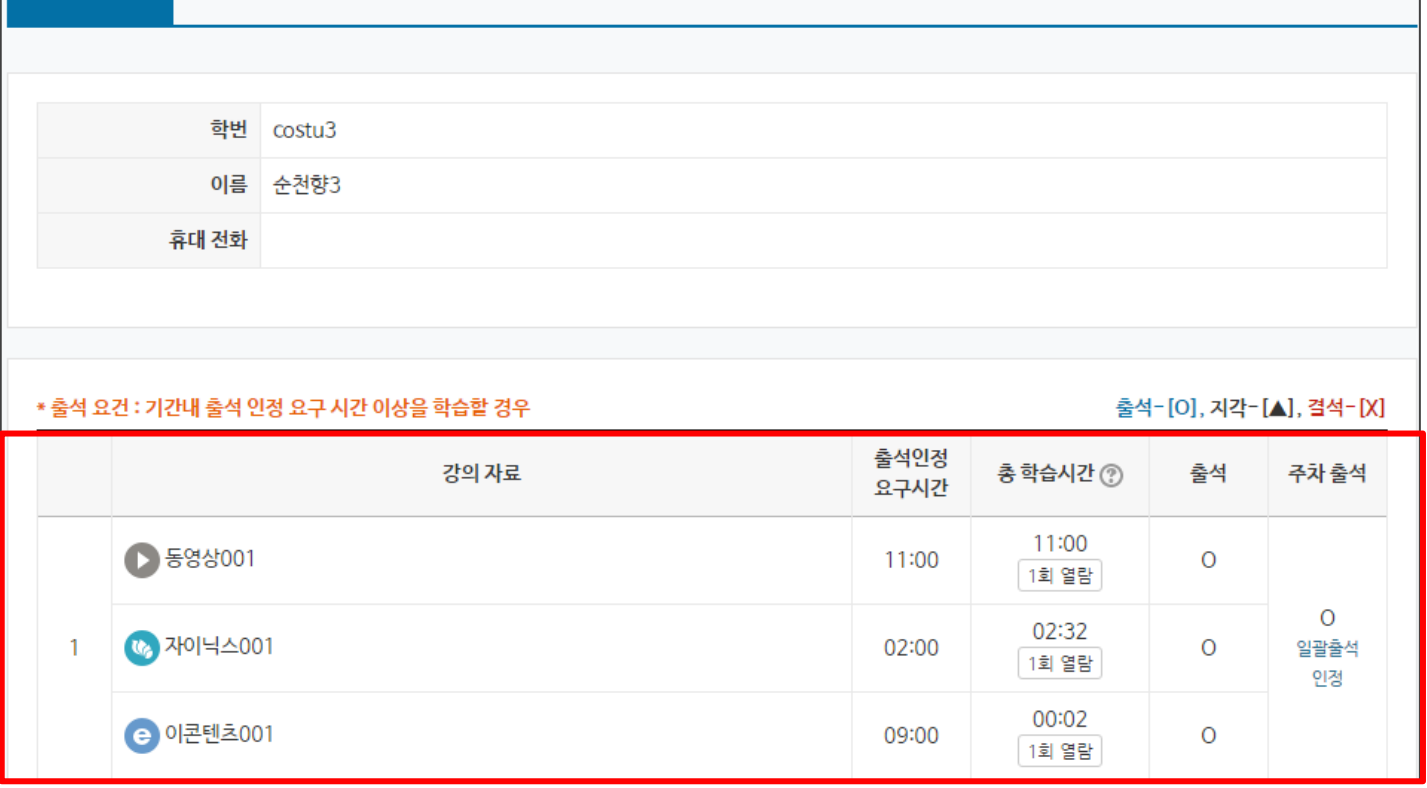

출석 현황

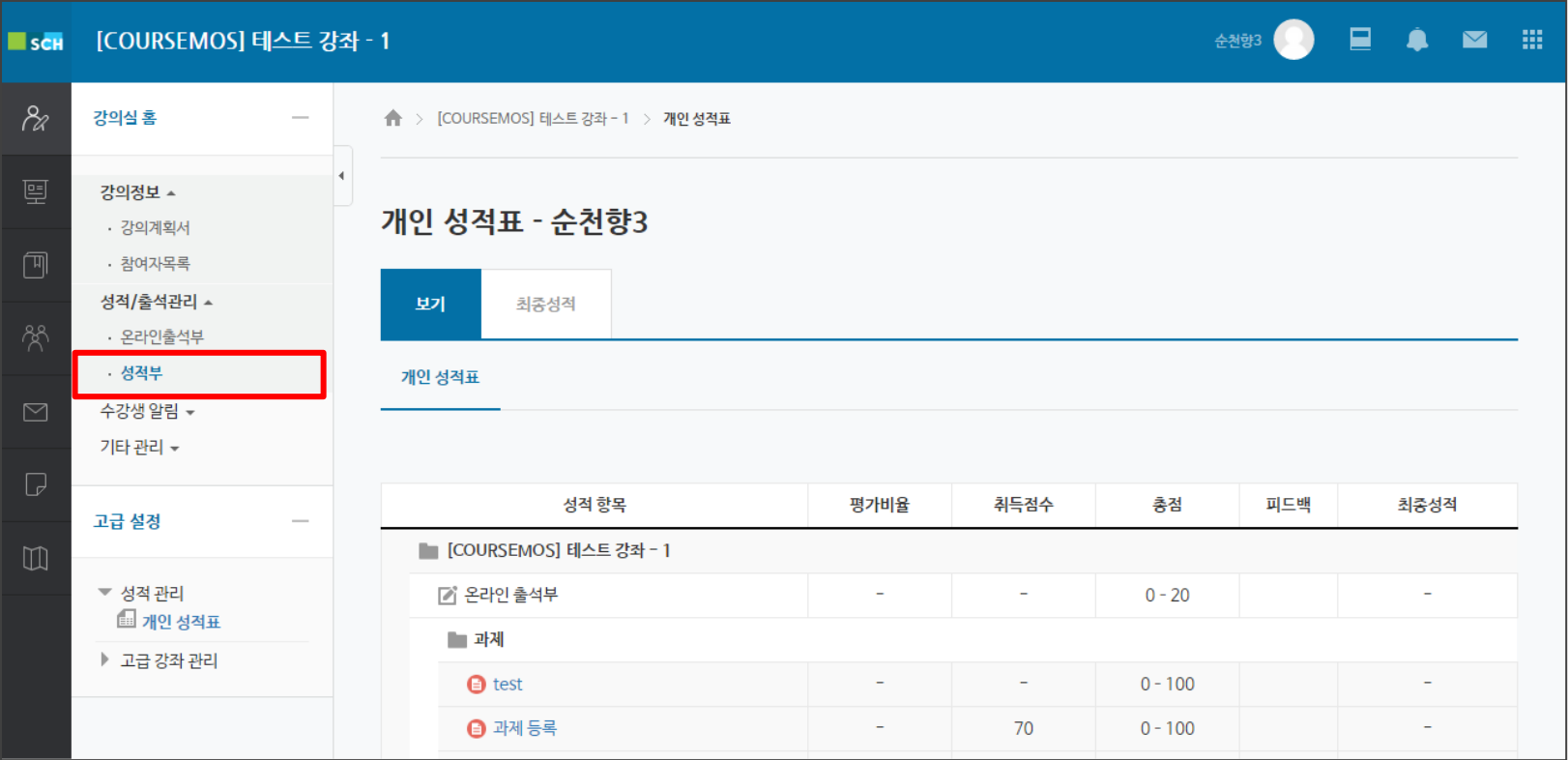

#### 학습자의 개별 성적을 확인할 수 있습니다.

- ∙ 강의실 좌측 '성적/출석관리' '성적부'로 접속합니다.
- ∙ 개인 성적표를 확인합니다.

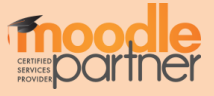